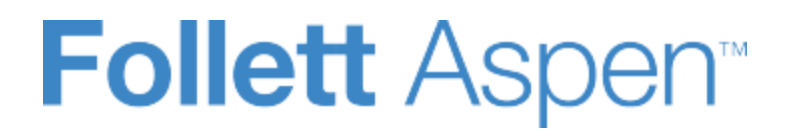

# **Using the Family and Student Portals**

User Guide Version 5.2

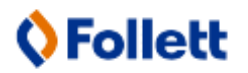

http://www.follettsoftware.com/school-administration-software

# <span id="page-1-1"></span>**Student Schedule**

## **To view the student's schedule in the Family view:**

- 1. Click the **Family** tab.
- 2. Click the **Schedule** side-tab. View the student's schedule for the current school year. For each class, you can see the following:
	- Course number and description (such as 100.1 Chemistry)
	- Term the student takes the class (such as S1, or Semester 1)
	- Schedule (which days and periods the student takes the class, such as  $A(1-6)$ )
	- Teacher
	- Room
- 3. Click **>>Matrix** and **<<List** in the upper-left corner of the page to switch between the matrix view of the schedule and the list view of the schedule.

# **To view the student's schedule in the Student view:**

- 1. Click the **My Info** tab.
- 2. Click the **My Info** tab.
- 3. Click the **My Info** tab.

# <span id="page-1-0"></span>**Requests**

#### **In the Family portal:**

#### **To view the student's course requests for the next year:**

- 1. Click the **Family** tab.
- 2. Click the **Schedule** side-tab, then click **Requests.**

# **In the Student portal:**

View and enter your requests for next year's courses. Your school will determine the date range when you can select courses. During this date range, you can come here to enter and make changes at any time.

When you finish, click **Post** to notify your counselor that you are done.

#### **To enter your requests:**

- 1. Log on to the Student view.
- 2. Click the **My Info** tab.
- 3. Click the **Requests** side-tab. The Requests page appears:

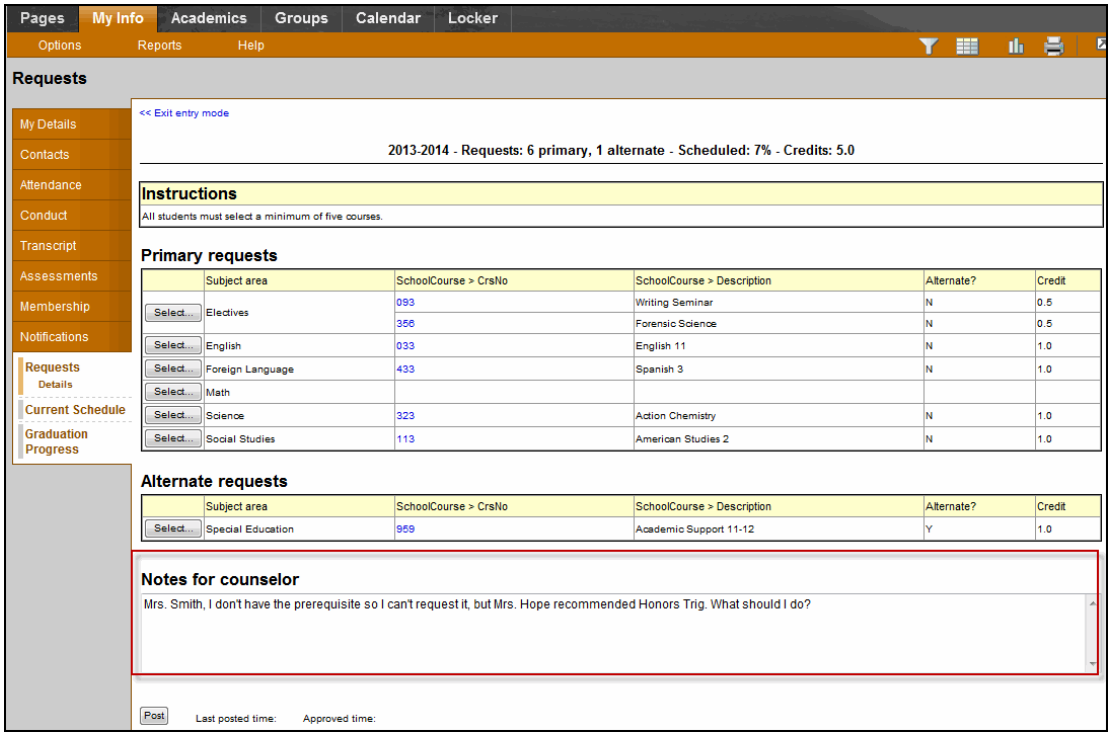

4. At the top of the page, in the **Instructions** box, read and follow the instructions for entering your requests.**Note:** If any of your courses are required or recommended by your teachers, they might automatically appear as requests when you first view the Requests page.

In the **Primary requests** box, select your requests for the different subject areas. For example, to select your request for a math course, click **Select** next to Math. The courses you can request appear:

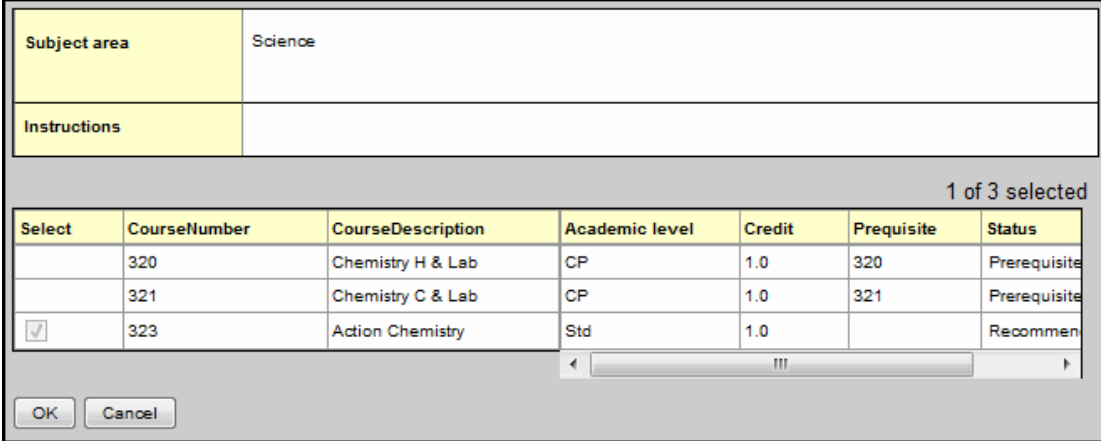

Use the following tips when selecting a course to request:

. If your teacher recommended a course, a checkmark appears in the **Select** column. That course becomes a course request when you click **OK.**

- The **Status** column displays information about the course, such as if the course is full, or if this is the course your current teacher recommended for you. Depending on the subject, you can either select any course, or are required to accept the courses recommended for you.
- If your teacher entered comments about a recommendation for you,  $\mathbb{E}$  appears in the **Status** column. Click the icon to view the comments.
- . If you are entering alternate requests, you can type a number in the *Priority* column to prioritize them; type *1* next to the alternate you want to try to be scheduled in first, type *2* in the next alternate you would want on your schedule, and so on:

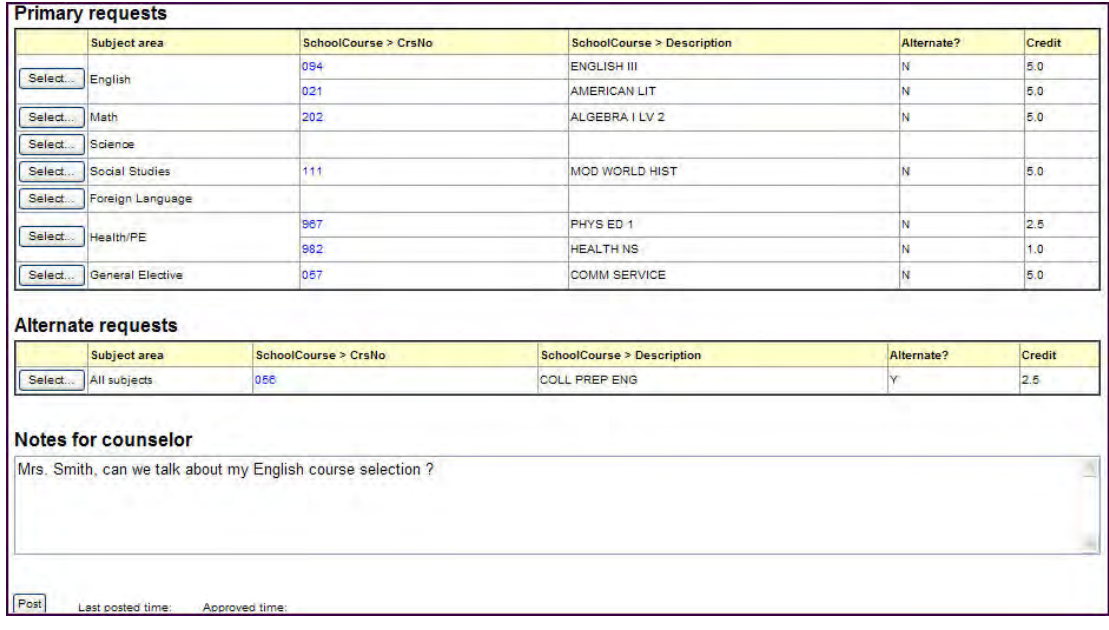

5. Select the checkbox in the *Select* column of the course(s) you want to request, and click **OK.** The requests now appear on your Requests page.

**Note:** To remove a request from your Requests page, click the **Select** checkbox again to deselect it.

6. In the **Notes for counselor** box, type any notes to your counselor regarding your requests. Your counselor can view these notes when reviewing your requests:

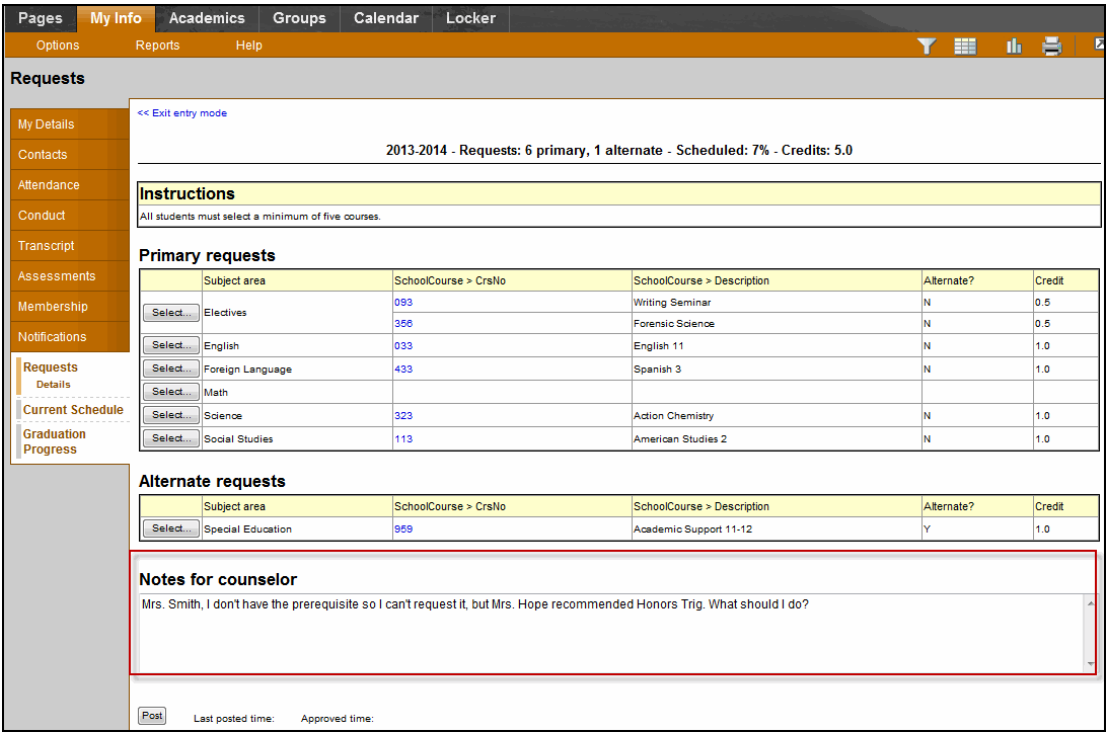

Your requests are automatically saved after you enter them on the Requests page. Your counselor can view them anytime.

7. After you complete entering your requests, click **Post** at the bottom of the page.This lets your counselor know that you are finished entering requests. If you have not selected enough courses to satisfy requirements for your academic track, the system lets you know which area you need to make more requests in:

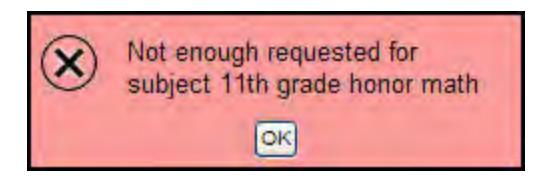

**Note:** Once your counselor approves your requests, you can no longer make changes to your course selections.

## <span id="page-4-0"></span>**Subscribe to Email Notifications**

When your school uses email notifications, parents and students can subscribe to receive email messages when any of the following conditions occur:

- A new daily attendance record is created.
- A new conduct record is created.
- A new visit to the health office record is recorded.
- A grade below the threshold you define is recorded.
- 3. At the Date field, today's date automatically appears. Type or click **that** to select a different date.
- 4. If you would like to remain anonymous, select the **Report anonymously checkbox.**

**Note:** If you choose to report anonymously, a conduct manager will not be able to contact you for more information about the incident.

5. Click **Next.** The wizard displays Step 2:

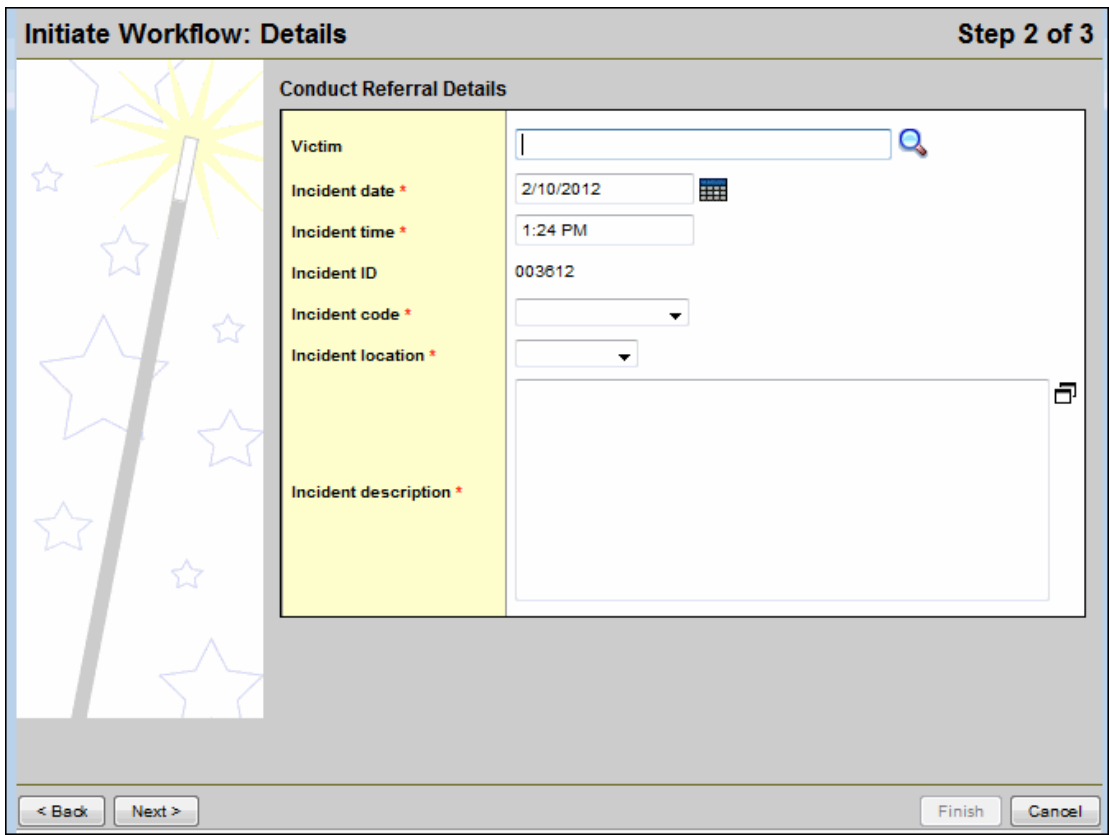

6. Use the following table to enter information in the fields:

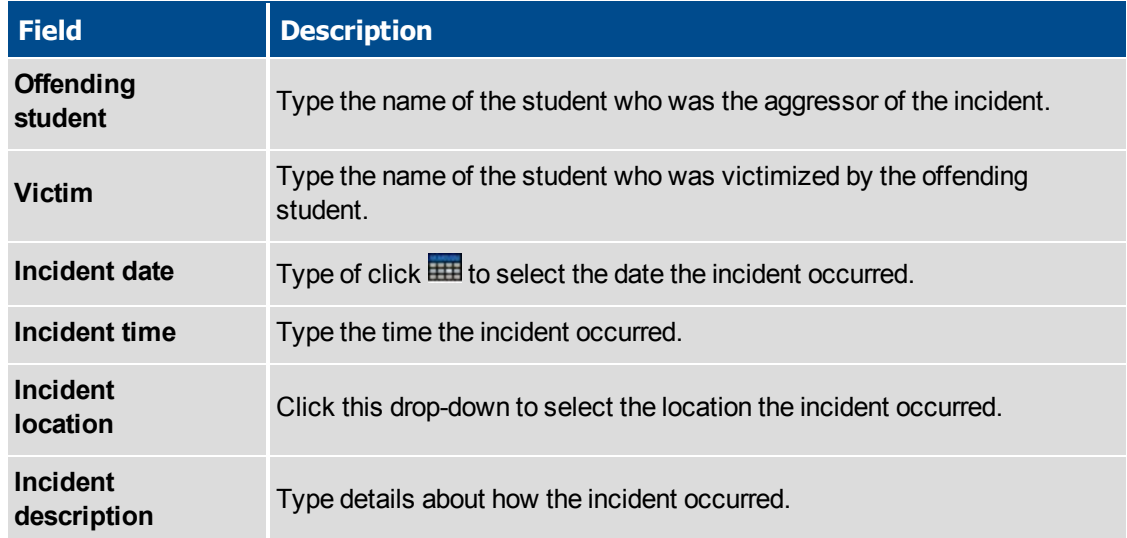

- 7. Click **Next.** The wizard displays Step 3.
- 8. Confirm the information and click **Finish** to submit the workflow, or click **Back** to edit the information.

**Note:** If the conduct manager needs more information, and you did not report anonymously, the Portal Conduct Referral will re-open in your Tasks area. Click **Referral** next to the workflow to view questions entered by the conduct manager and provide additional information.

# <span id="page-6-1"></span>**Sending and Receiving Communications from Aspen**

Use Aspen to email [teachers](#page-6-0) when you have questions about a class or homework.

You can also receive automatic communications in two different ways:

- Subscribe to email [notifications](#page-8-0) to be alerted when a grade goes below a defined threshold.
- Receive [notifications](#page-14-0) sent manually by district administrators and teachers or automatically when a grade goes below a defined threshold once you have [downloaded](#page-9-0) and activated the Follett [Notifications](#page-9-0) app on your mobile device.

**Note:** You can identify the types of notifications you receive by [configuring](#page-12-0) your settings in the mobile app.

#### <span id="page-6-0"></span>**Email Teachers**

During the school year, you might need to contact a teacher or all of your teachers to get missing homework assignments when you are sick, or to schedule a conference.

In the Student and Family portals, you can easily send email directly to your or your student's teachers.

# **To send an email to your or your student's teacher(s):**

- 1. Do one of the following:
	- Log on to the Family portal.
	- Log on to the Student portal.
- 2. Click the **Academics** tab.

**Note:** If you are a parent or guardian using the Family portal and you have multiple students, first you need to select the student whose teacher you want to contact.

3. On the **Options** menu, click **Send Email**. The Mass Email dialog box appears with the email addresses for all of the student's teachers in the **To** box:

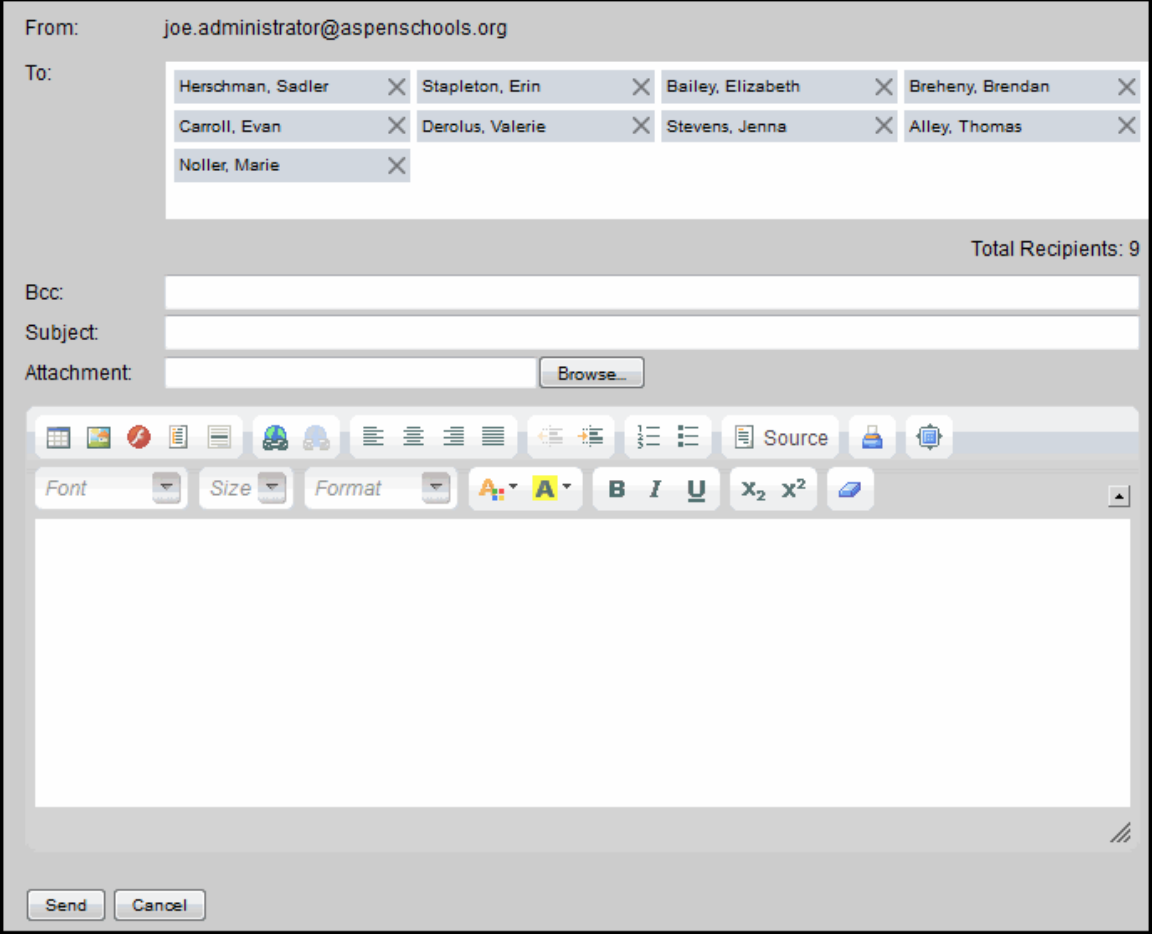

**Note:** The **From** field displays your primary email address that you have on file with the school. To change this, click **Set Preferences**. Teachers' replies will be sent to this address.

- 4. To remove a teacher so that they do not receive this email, click the **X** next to the teacher's name. Aspen updates the number of total recipients.
- 5. If you want to blind copy another email address, or send a copy of this email to yourself, type the email address(es) in the **Bcc** field.
- 6. In the **Subject** field, type a subject for the email.
- 7. To attach a file to the email, click **Browse** to find the file on your computer.
- 8. In the **Text** box, type the text of the email. You can insert links and images, and use the other formatting tools.
- 9. Click **Send**. To confirm you want to send the message, click **Yes**.

#### <span id="page-8-0"></span>**Subscribe to Email Notifications**

When your school uses email notifications, parents and students can subscribe to receive email messages when any of the following conditions occur:

- A new daily attendance record is created.
- A new conduct record is created.
- A new visit to the health office record is recorded.
- A grade below the threshold you define is recorded.

Note that you can also get reminders, announcements, and alerts via text using the free [Follett](#page-9-0) [Notifications](#page-9-0) app.

#### **To subscribe to email notifications:**

- 1. Do one of the following:
	- . In the Family portal: Click the Family tab.
	- . In the Student portal: Click the My Info tab.
- 2. Click the **Notification** side-tab:

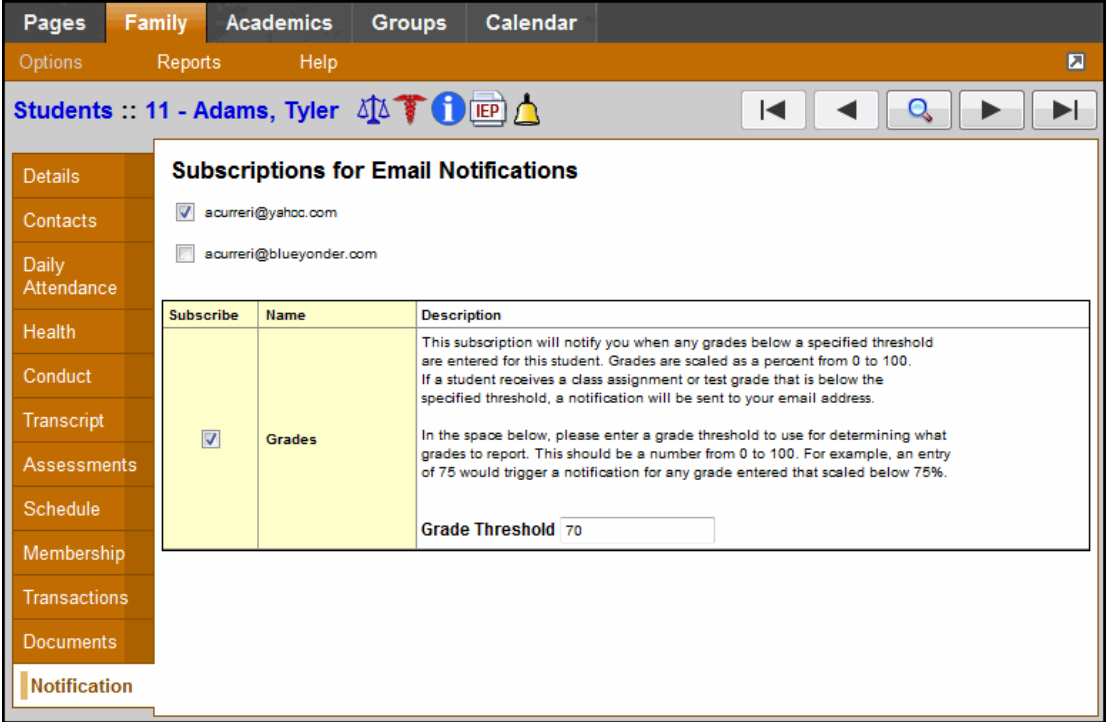

- 3. At the top of the page, any email addresses associated with your account appear. Select the checkbox next to each email address you want to receive notifications.
- 4. After viewing the description of each email, select the **Subscribe** checkbox if you want to receive that email notification.

**Note:** For the **Grades** notification, define a **Grade Threshold** between 1 and 100. The system will send an email when the student receives a grade below that percentage.

For each subscription, the system sends the appropriate messages to the designated email account. To view/change this account, click **Set Preferences** on the settings bar at the top of the page, then the **Security** sub-tab.

**Note:** Your changes to this page are saved automatically. There is no **Save** button.

#### <span id="page-9-0"></span>**Download and Activate the Follett Notifications App (Mobile)**

Get important reminders, announcements, and alerts from teachers and school administrators by downloading the free Follett Notifications app to your Android or iOS (Apple) mobile device.

**Notes:**

- Follett Notifications is currently available on Android 4.0+ and iOS 7.0+ devices.
- You will only receive notifications that were sent after you activated the app on your mobile device. Notifications sent prior to activation of the app will not appear.

. Follett Notifications

- Download and activate the Follett [Notifications](#page-10-0) app on your Android device
- Download and activate the Follett [Notifications](#page-11-0) app on your iOS (Apple) device

#### <span id="page-10-0"></span>**Download and activate the Follett Notifications app on your Android device:**

- 1. Go to the Play Store on your mobile device.
- Q 2. Tap
- 3. In the search bar, type **Follett Notifications**.
- 4. Tap **follett notifications > Follett Notifications > >**

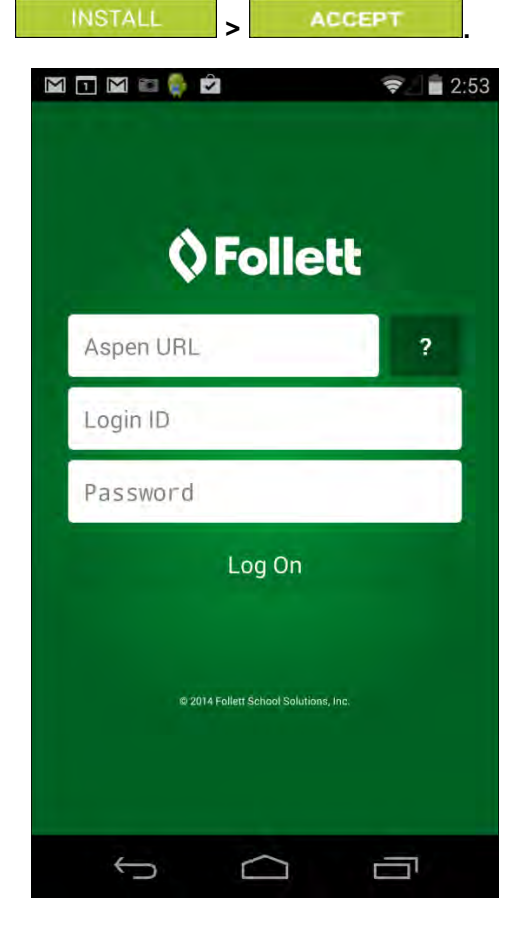

5. Type your **Aspen URL.** Once it is entered correctly, the field will turn green.

**Note:** If the Aspen URL is not entered correctly, the field turns red. If you have trouble, open Chrome and go to your Aspen Log On page. Copy and paste the URL into the **Aspen URL** field on the Follett Notifications Log On screen. You might want to bookmark this page on your mobile device, as you will be asked to provide the Aspen URL every time you log on to Follett Notifications.

- 6. Type your **Login ID** and **Password**.
- 7. Tap **Log On**.

<span id="page-11-0"></span>The Follett Notifications app is now activated on your Android device.

#### **Download and activate the Follett Notifications app on your iOS (Apple) device:**

1. Go to the App Store on your mobile device.

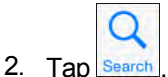

- 3. In the search bar, type **Follett Notifications**.
- 4. Tap **follett notifications** >  $\frac{P}{P}$  **FREE** > **.** INSTALL
- 5. You will be asked to enter your Apple ID and password. Enter the information, and tap **OK**.
- 6. Once the app has installed,  $tan \frac{OPEN}{OPEN}$ . The Log On screen appears.

**Note:** When downloading Follett Notifications, ensure that you enable push notifications on your iOS device. Follett Notifications will prevent you from logging on until push notifications are enabled.

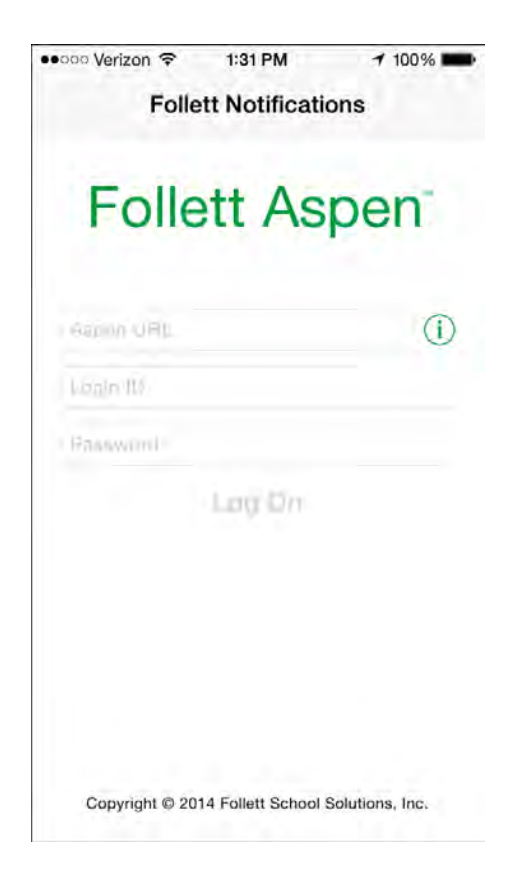

7. Type your **Aspen URL**. Once it is entered correctly, the field turns green.

**Note:** If the Aspen URL is not entered correctly, the field turns red. If you have trouble, open Safari and go to your Aspen Log On page. Copy and paste the URL into the **Aspen URL** field on the Follett Notifications Log On screen. You might want to bookmark this page on your mobile device, as you will be asked to provide the Aspen URL every time you log on to Follett Notifications.

- 8. Type your **Login ID** and **Password**.
- 9. Tap **Log On**.

The Follett Notifications app is now activated on your iOS device.

#### <span id="page-12-0"></span>**Configure Your Follett Notifications Settings (Mobile)**

Once you have activated the Follett [Notifications](#page-9-0) app, you can identify the types of notifications you receive. Each user type can receive different notifications based on their role in Aspen:

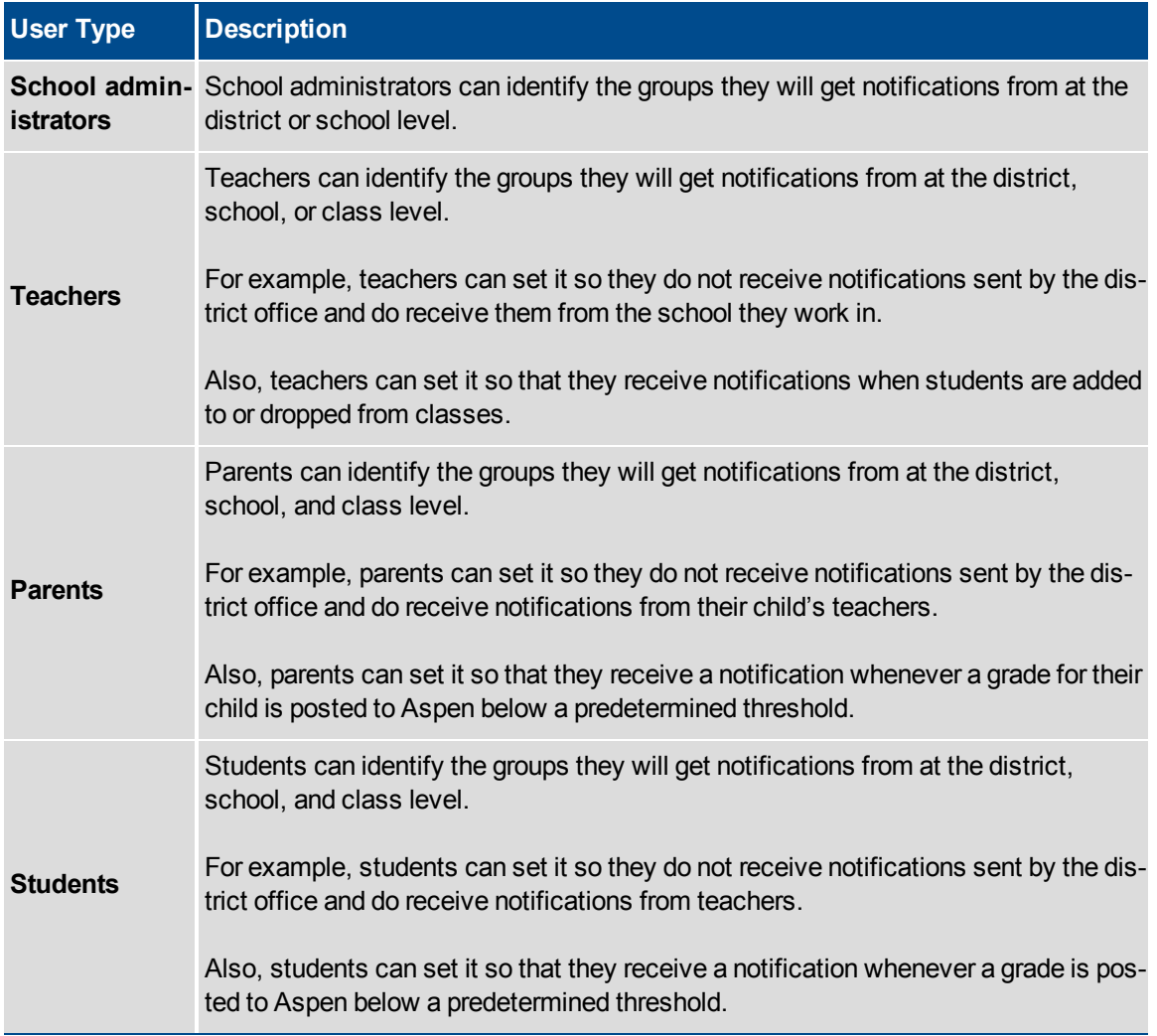

#### **Configure Follett Notifications settings on your Android device:**

1. From your Android mobile device, log on to Follett Notifications.

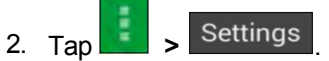

- 3. Select and deselect the checkboxes to turn notifications on and off for groups you are assigned to:
	- $\boxed{\blacktriangleright}$ : You will receive notifications from this group.
	- $\stackrel{!}{\sim}$  You will not receive notifications from this group.
- 4. Tap  $\left\langle \bigotimes \right\rangle$  Settings once you have configured your settings.

#### **Configure Follett Notifications settings on your iOS (Apple) device:**

- 1. From your iOS mobile device, log on to Follett Notifications.
- 2. Tap  $\left| \equiv \right|$  Settings
- 3. Tap the toggles to turn notifications on and off for groups you are assigned to:
	- You will receive notifications from this group.
	- You will not receive notifications from this group.
- 4.  $\mathsf{Tap}$  Done once you have configured your settings.

# <span id="page-14-0"></span>**Review Follett Notifications Received on Your Mobile Device (Mobile)**

Once you activate the Follett [Notifications](#page-9-0) app, you will begin receiving announcements and alerts on your mobile device. You will only see notifications sent to user groups you are part of and have enabled notifications for.

#### **Notes:**

- You must be logged on to the Follett Notifications app to receive push notifications.
- <sup>l</sup> You can only receive Follett Notifications on your mobile device; they cannot be received on your desktop.

This is how a notification looks on an Android device:

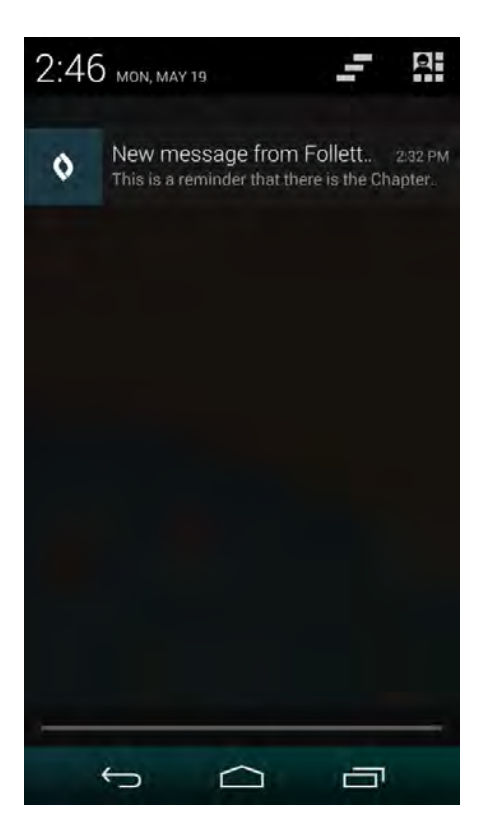

This is how a notification looks on an iOS (Apple) device:

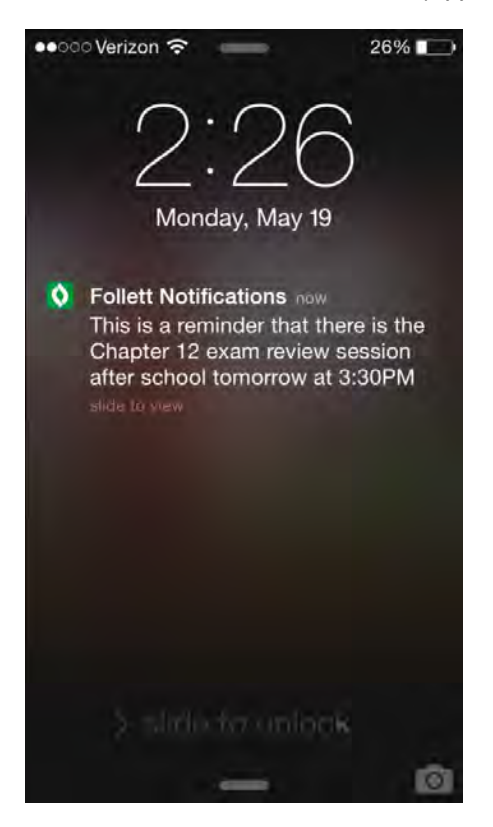

The Follett Notifications app stores all of the notifications you have received from the groups you belong to.

Once you log on to the app, a list of the previous notifications you received appears, along with an icon indicating the notification type:

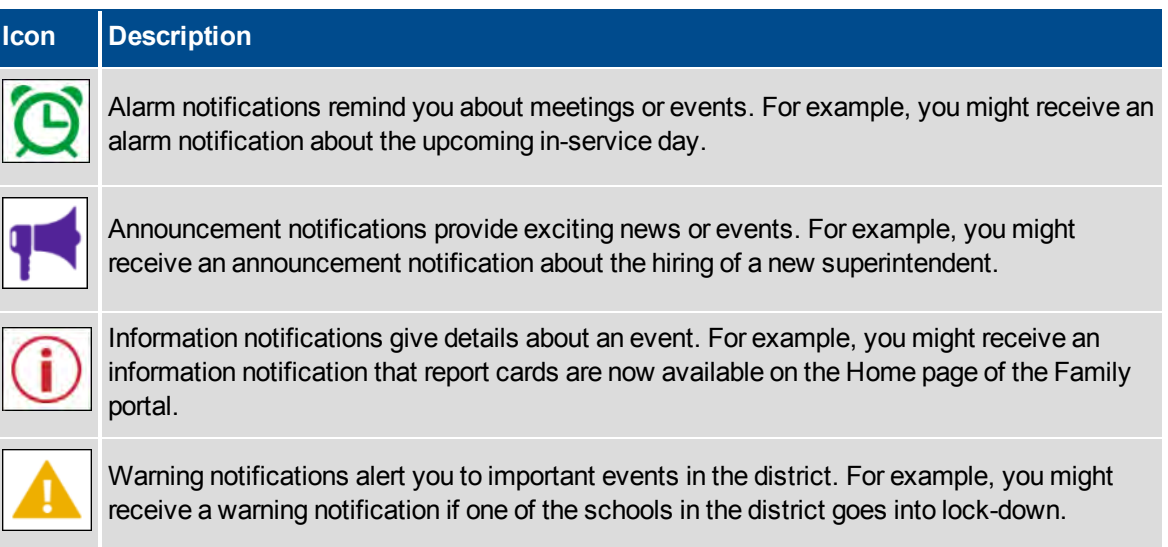

Unread notifications appear in black font. Read notifications appear in gray font.

Tap a notification to see the full message, the user group that it was sent to, and the date and time it was sent.

When reading a notification:

- **For Android users:** Tap to delete the notification and **to Details** to return to the list of notifications.
- For iOS (Apple) users: Tap to delete the notification and **C** Notifications to return to the list of notifications.

# **Index**

**A**

academic info, viewing 37 accounts, user 6 action, conduct 28 activities 39 app [63](#page-9-0), [66](#page-12-0) assessment scores 31 assignment grades 37 assignments, portal 15, 37 attendance, class 39 **B** browsing Pages 20 bullying reporting an incident as student or parent 58 **C** calendars adding events 46 preferences, Family portal 43 class attendance 39 class details 37 Classes page 37 communications [60](#page-6-1) conduct Portal Conduct Referral 58 conduct action 28 conduct information 28 contacts 26

#### create Aspen account 6

demographics 25 detentions 28

**E**

**D**

email 12, [60](#page-6-1) email notifications [35](#page-4-0), [62](#page-8-0) emergency contact information 26 enrollment 31 events, group 40

#### **F**

families using the portal 6 Follett Notifications app [63](#page-9-0), [66](#page-12-0), [68](#page-14-0) forums 22

#### **G**

**I**

grades, assignment 37 group events 40 group membership 40 group membership, student 39 **H**

health information viewing details 27 Home page

portal 15

Surveys 24

homework 15

#### incidents, conduct 28

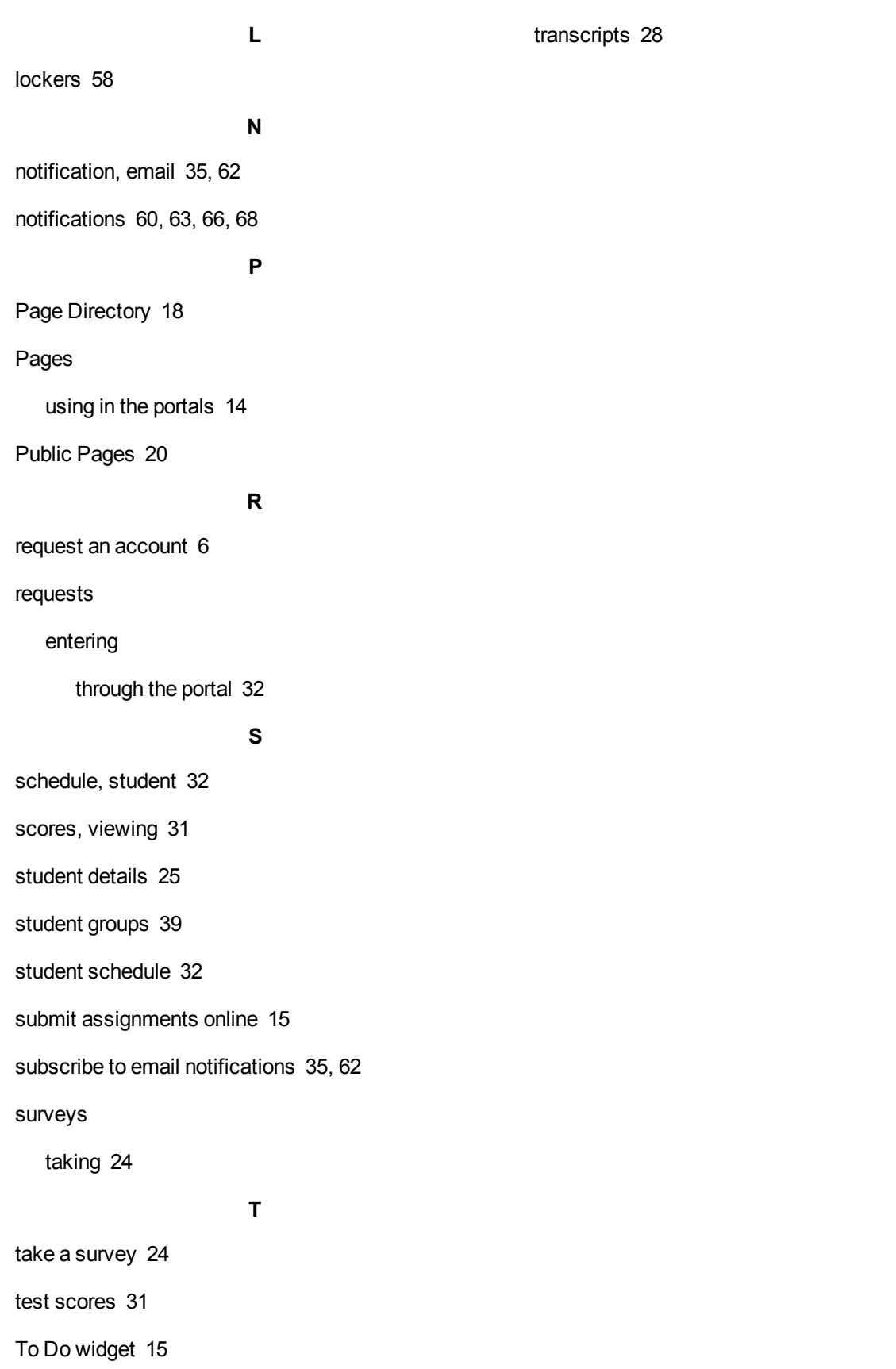